**Manual de Utilizador** 

# **CNCVisual**

**Julho de 2006** 

## *Âmbito do Projecto de 5º Ano de Engenharia Mecânica*

Autor: **Bruno Lameiro**

#### *Introdução:*

A existência do manual de utilizador da aplicação CNCVisual tem como objectivo instruir o utilizador comum a utilizar as funções básicas da aplicação. A aplicação é uma versão beta, tendo como tal, algumas eventuais excepções de programação. Pede-se a compreensão e feedback do utilizador.

A aplicação CNCVisual foi concebida tendo em mente os seguintes objectivos:

- Ter um registo obrigatório para acesso à aplicação e com acesso limitado a utilizadores registados;
- Consultar o estado geral de funcionamento dos centros de maquinação (alarmes, histórico de operações, modos de funcionamento, entre outros...);
- Ver o programa ISO, bloco a bloco, a executar em cada centro de maquinação, assim como, o progresso do programa ISO;
- Visualizar as posições absolutas, relativas e distância a percorrer, assim como, a posição da mesa relativamente à árvore em coordenadas máquina;
- Possibilitar a criação de ligações a qualquer tipo de equipamento com este tipo de controlador;
- Descarregar o histórico de alarmes e histórico de operações em cada centro de maquinação para uma base de dados e possibilitar ao utilizador a leitura dessa informação;
- Ler tempos de maquinação, tais como, tempo ligado, tempo a maquinar, tempo parado, entre outros;
- Possibilitar a alteração de programas ISO no directório do servidor FTP para assim possibilitar a rápida alteração de qualquer programa ISO a ser executado no centro de maquinação;
- Visualizar através de uma câmara em tempo real a maquinação a decorrer em qualquer centro de maquinação;
- Possibilitar a monitorização, em simultâneo, de vários centros de maquinação e interagir com uma paragem de emergência em caso de anomalia.

### *Utilização:*

A aplicação CNCVisual inicia com uma janela de carregamento da aplicação seguida da janela de apresentação e validação de utilizador.

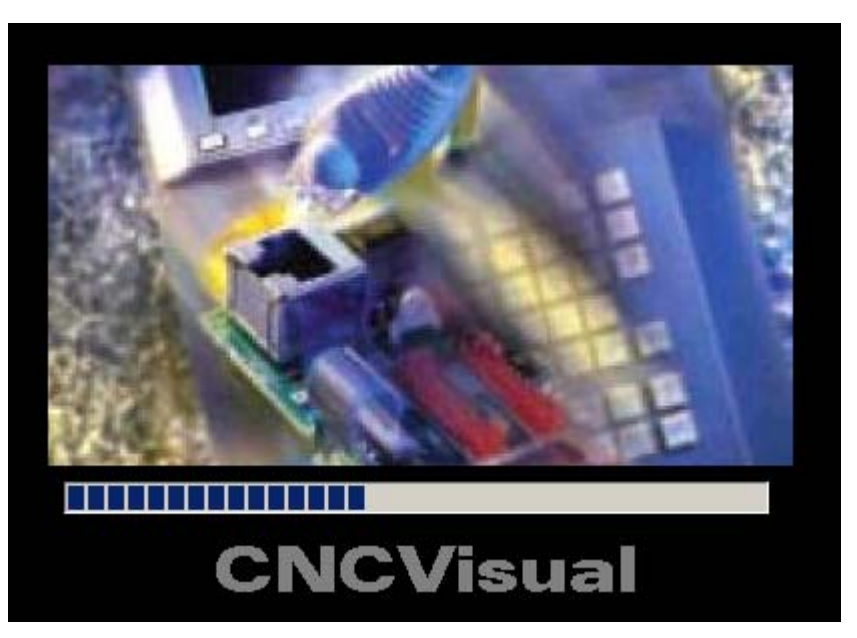

**Figura 1 – Janela de inicialização da aplicação** 

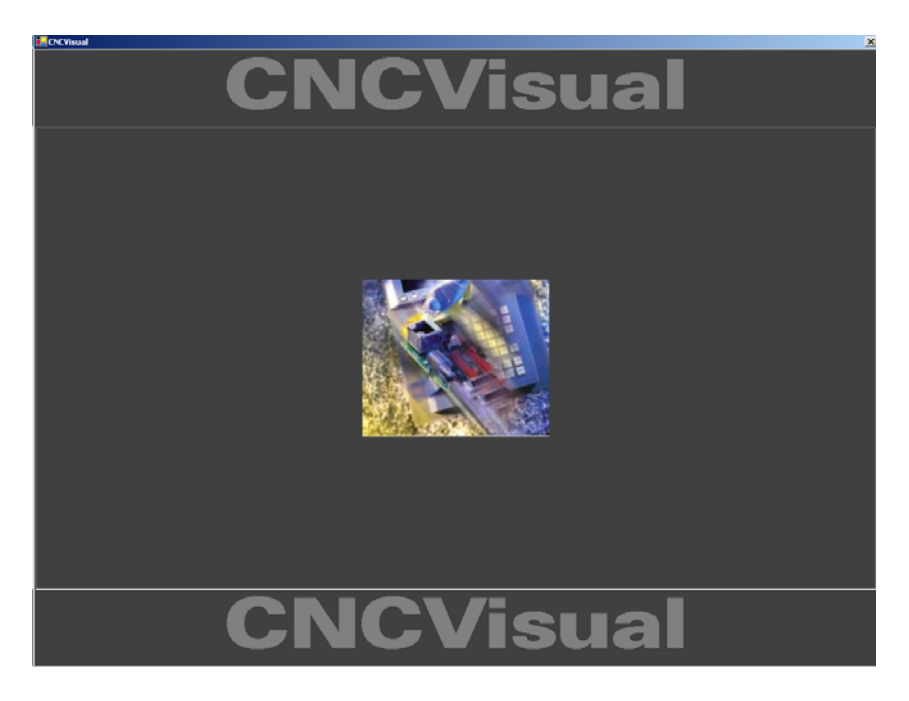

**Figura 2 – Janela de apresentação** 

Para utilizar a aplicação deverá efectuar um registo pessoal que servirá para futuras utilizações. Deverá para isso preencher todos os campos da janela de registo.

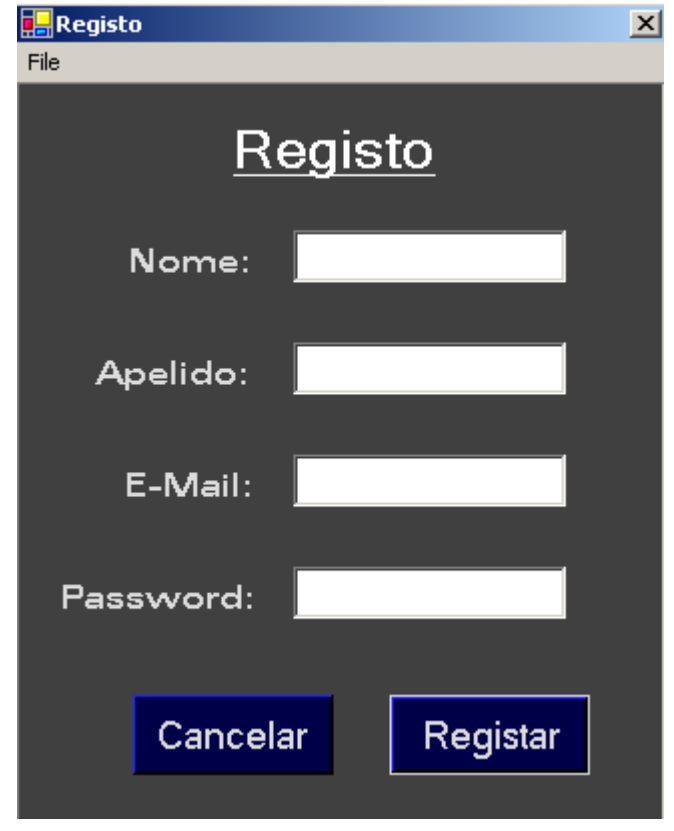

**Figura 3 – Janela de registo de utilização** 

Uma vez ultrapassadas as formalidades de registo poderá iniciar a sessão com o nome e palavra passe registadas.

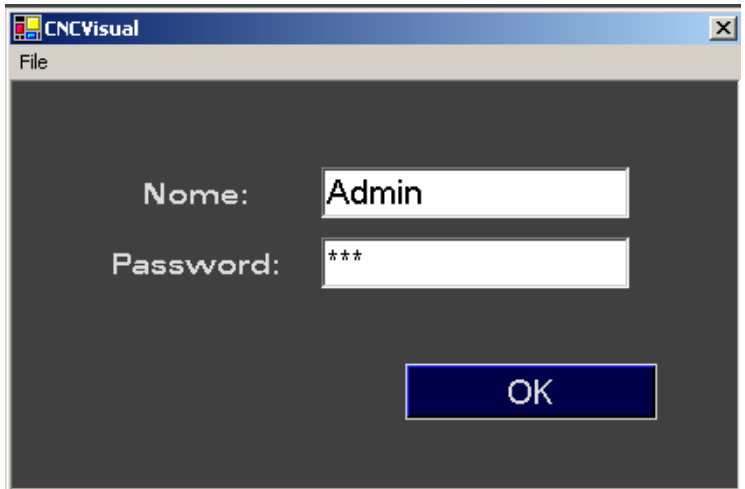

**Figura 4 – Janela de acesso** 

Com a sessão iniciada é-lhe apresentada a janela principal da aplicação na qual todas as sub janelas se agregam. A partir desta janela, tem acesso a todas as potencialidades da aplicação. Segue-se uma breve descrição do layout da janela principal.

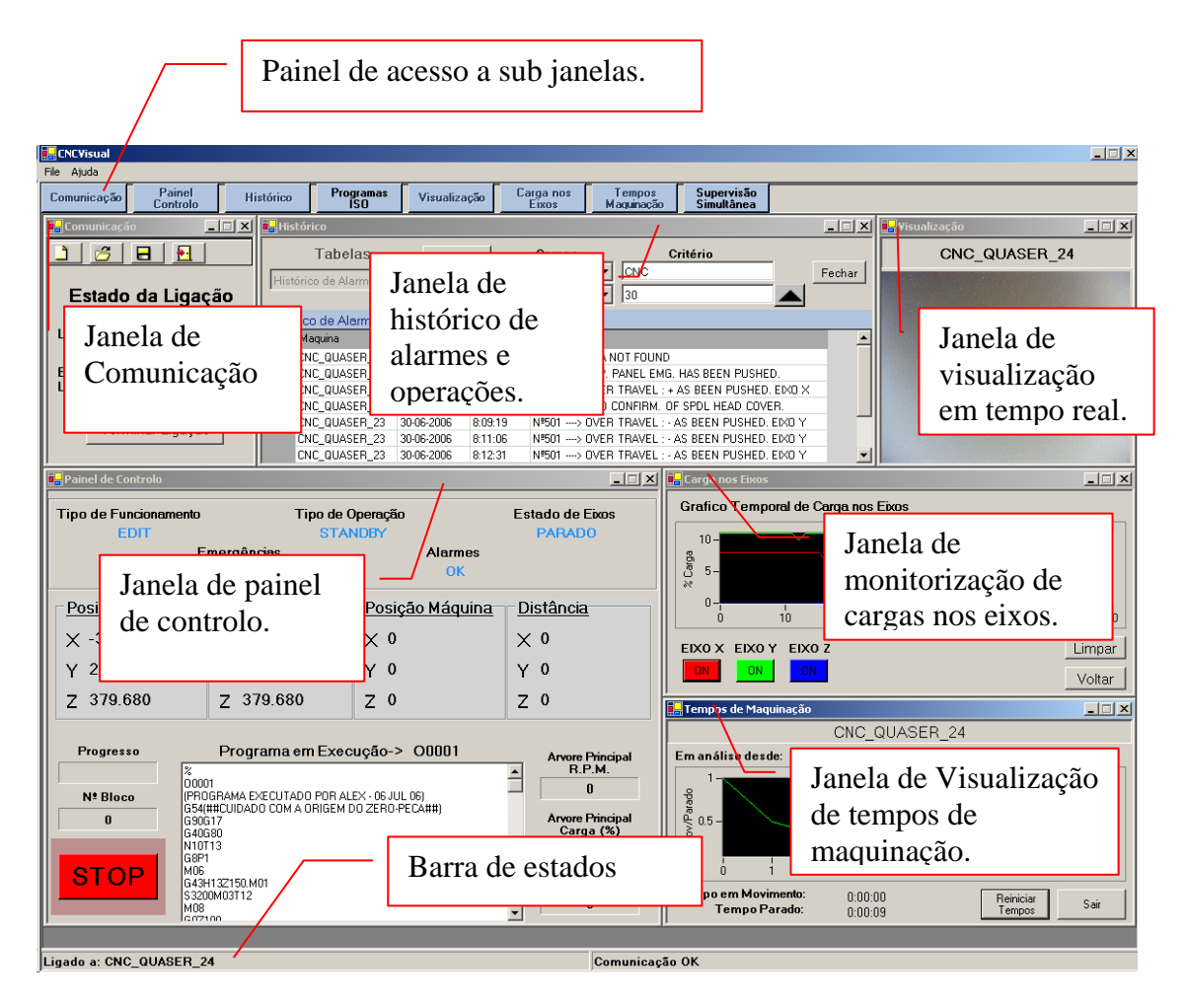

**Figura 5 – Janela principal da aplicação CNCVisual** 

 O primeiro passo a tomar antes de monitorizar qualquer centro de maquinação é ligar-se ao equipamento pretendido usando a janela de comunicações. Na janela de comunicações poderá iniciar uma ligação nova ou iniciar uma ligação anteriormente utilizada. Para iniciar uma ligação tem de introduzir um nome do equipamento pelo qual será sempre reconhecido dentro da aplicação, o endereço IP do equipamento, a porta de comunicação a usar e o tempo de tentativa de ligação.

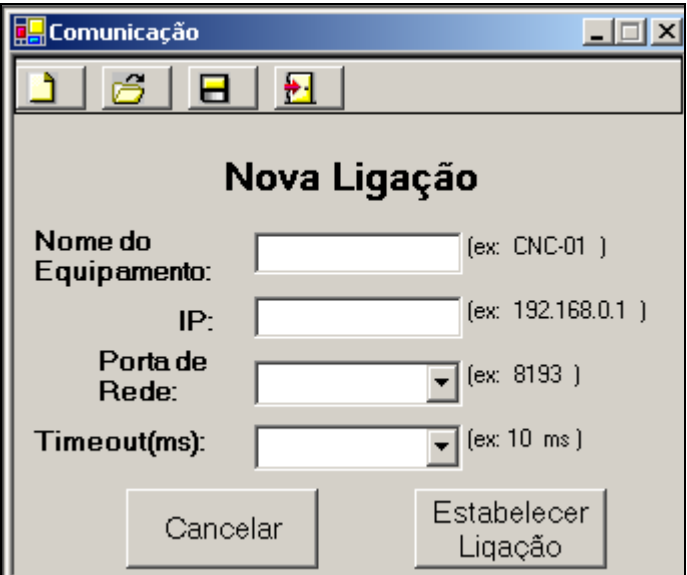

**Figura 6 – Janela de comunicação de nova ligação** 

Caso a ligação ao equipamento seja bem estabelecida visualizará uma confirmação de ligação bem sucedida e terá no canto superior esquerdo e na barra de estados, o estado actual da comunicação ao equipamento.

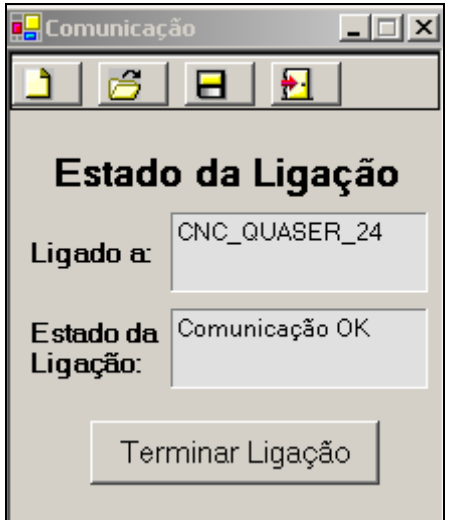

**Figura 7 – Janela de estado de comunicação** 

Com a comunicação estabelecida entre o computador e o centro de maquinação poderá proceder à monitorização de movimentos, avanços, programa a ser executado, tempos de maquinação, cargas nos eixos principais, histórico e visualização em tempo real, entre outros.

Poderemos começar por abrir a janela do painel de controlo do centro de maquinação e descrever as suas funcionalidades.

| $\Box$<br><b>Painel de Controlo</b>                                    |                                                                                                |                                                     |                                  |  |  |  |  |  |  |
|------------------------------------------------------------------------|------------------------------------------------------------------------------------------------|-----------------------------------------------------|----------------------------------|--|--|--|--|--|--|
| Tipo de Funcionamento<br><b>EDIT</b>                                   | Tipo de Operação<br><b>STANDBY</b><br>Emergências<br><b>Alarmes</b>                            |                                                     | Estado de Eixos<br><b>PARADO</b> |  |  |  |  |  |  |
|                                                                        | OK<br><b>OK</b>                                                                                |                                                     |                                  |  |  |  |  |  |  |
| <b>P</b> osição Absoluta                                               | Posição Relativa                                                                               | <u>Posição Máquina</u>                              | Distância                        |  |  |  |  |  |  |
| $\times$ -337.923                                                      | $X - 337.923$                                                                                  | $\times$ 0                                          | $\times$ 0                       |  |  |  |  |  |  |
| 206.520                                                                | Y 206.520                                                                                      | Υ0                                                  | 0                                |  |  |  |  |  |  |
| 379.680                                                                | Z 379.680                                                                                      | Z <sub>0</sub>                                      | Z.<br>0                          |  |  |  |  |  |  |
| Progresso<br>Programa em Execução-> 00001<br><b>Le</b> ytore Principal |                                                                                                |                                                     |                                  |  |  |  |  |  |  |
| z<br>00001<br>Nº Bloco<br>n<br>G90G17<br>G40G80                        | (PROGRAMA EXECUTADO POR ALEX - 06 JUL 06)<br>G54(##CUIDADO COM A ORIGEM DO ZERO-PECÁ##)        | R.P.M.<br>N<br><b>Arvore Principal</b><br>Carga (%) |                                  |  |  |  |  |  |  |
| <b>STOP</b>                                                            | N10T13<br>П<br>G8P1<br>M06<br>Avanço (m/mm)<br>G43H13Z150.M01<br>S3200M03T12<br>0<br>M08<br>ææ |                                                     |                                  |  |  |  |  |  |  |

**Figura 8 – Janela de painel de controlo** 

- o A Visualização de tipo de funcionamento real em que se encontra o centro de maquinação. Existem diferentes modos de funcionamento, tais como manual, automático, edição de programa, entre outros.
- o B Visualização das diferentes posições em relação a diferentes referenciais e também a distância que falta percorrer até alcançar uma mudança de trajectória num determinado eixo.
- o C Visualização do progresso do programa ISO e o número do bloco do programa ISO a ser executado. Permite parar o centro de maquinação remotamente, pressionando o botão STOP.
- o D Programa ISO a ser executado e visualização do bloco do programa a executar.

o E – Visualização da velocidade de rotação da árvore do centro de maquinação, percentagem de carga na árvore principal e o avanço na direcção da maquinação.

A janela de histórico permite-nos visualizar o histórico de alarmes e o histórico de operações de todos os centros de maquinação, permite actualizar os alarmes do equipamento ao qual a aplicação se encontra ligada e permite também filtrar os dados guardados para assim minimizar o tempo de procura de um determinado alarme ou operação.

| <b>E</b> Histórico |                                        |                          |                    |                                                                                                    | $\Box$ $\Box$ $\times$ |
|--------------------|----------------------------------------|--------------------------|--------------------|----------------------------------------------------------------------------------------------------|------------------------|
|                    | <b>Tabelas</b><br>Histórico de Alarmes | Actualizar<br>Filtrar    | Maguina            | Critério<br>Campo<br>ICNC.                                                                               | Fechar                 |
|                    | l Histórico de Alarmes<br>Maguina      | Dia                      | Dia<br>Hora        | 30<br>▼<br><b>MSG</b>                                                                                    |                        |
| ,                  | CNC QUASER 23                          | 30-06-2006               | 14:47:25           | Nº71 ---- > DATA NOT FOUND                                                                               |                        |
|                    | CNC QUASER 23<br>CNC QUASER 23         | 30-06-2006<br>30-06-2006 | 7:02:03<br>7:03:06 | Nº1003 --- > OP. PANEL EMG. HAS BEEN PUSHED.<br>Nº500 ---- > OVER TRAVEL : + AS BEEN PUSHED. EIXO X      |                        |
|                    | CNC QUASER 14<br>CNC QUASER 23         | 30-06-2006<br>30-06-2006 | 8:04:39<br>8:09:19 | Nº1014 > NO CONFIRM. OF SPDL HEAD COVER.<br>Nº501 ----> OVER TRAVEL : - AS BEEN PUSHED, EIXO Y           |                        |
|                    | CNC QUASER 23<br>CNC QUASER 23         | 30-06-2006<br>30-06-2006 | 8:11:06<br>8:12:31 | Nº501 ----> OVER TRAVEL : - AS BEEN PUSHED, EIXO Y<br>Nº501 ----> OVER TRAVEL : - AS BEEN PUSHED, EIXO Y |                        |

**Figura 9 – Janela de histórico** 

A janela de visualização permite-nos visualizar através de qualquer dispositivo de vídeo o centro de maquinação em tempo real. Neste caso será necessário ter uma ligação a um dispositivo vídeo presente no centro de maquinação (por exemplo, uma câmara IP de vídeo vigilância).

A janela de carga de eixos permite-nos ter uma noção das cargas aplicadas, em termos percentuais, em tempo real, ou seja, uma dada trajectória de maquinação poderá estar a forçar demasiado um determinado eixo e nesta janela poderemos verificar essa ocorrência. Temos a possibilidade de escolher o eixo que pretendemos visualizar ou poderemos ter todos os eixos a serem monitorizados em simultâneo. È de salientar que por vezes é medido um valor residual quando o equipamento se encontra parado  $(\pm 10\%)$ .

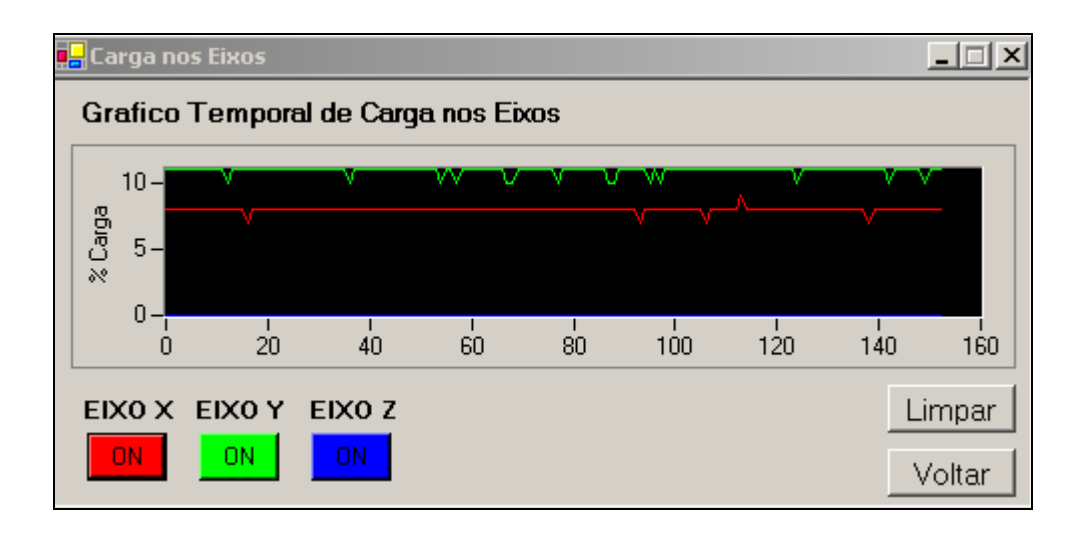

**Figura 10 – Janela de Visualização gráfica das cargas nos eixos principais** 

A janela de tempos de maquinação serve para observarmos numericamente ou recorrer à visão gráfica dos tempos de maquinação do equipamento em questão.

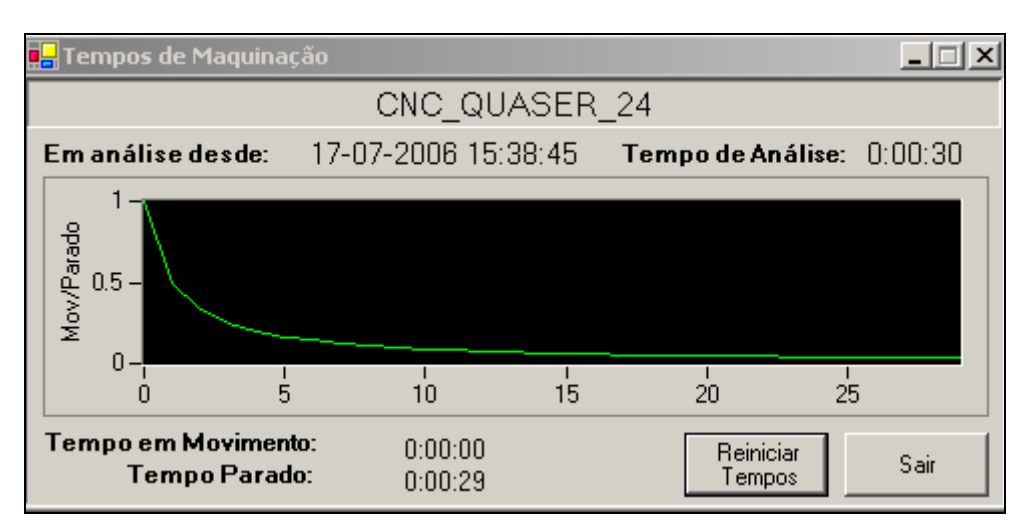

**Figura 11 – Janela de visualização de tempos de maquinação** 

Existe uma função ainda não mencionada que permite a visualização e manipulação de programas ISO existentes no servidor FTP a fim de facilitar a alteração rápida de alguns dados de um determinado programa. Nesta janela de Programas ISO poderá visualizar-se qualquer programa ISO no directório do servidor FTP, podendo ser guardadas as alterações feitas e também podendo fazer-se uma procura dentro de programas ISO por caracteres ou por linha de código.

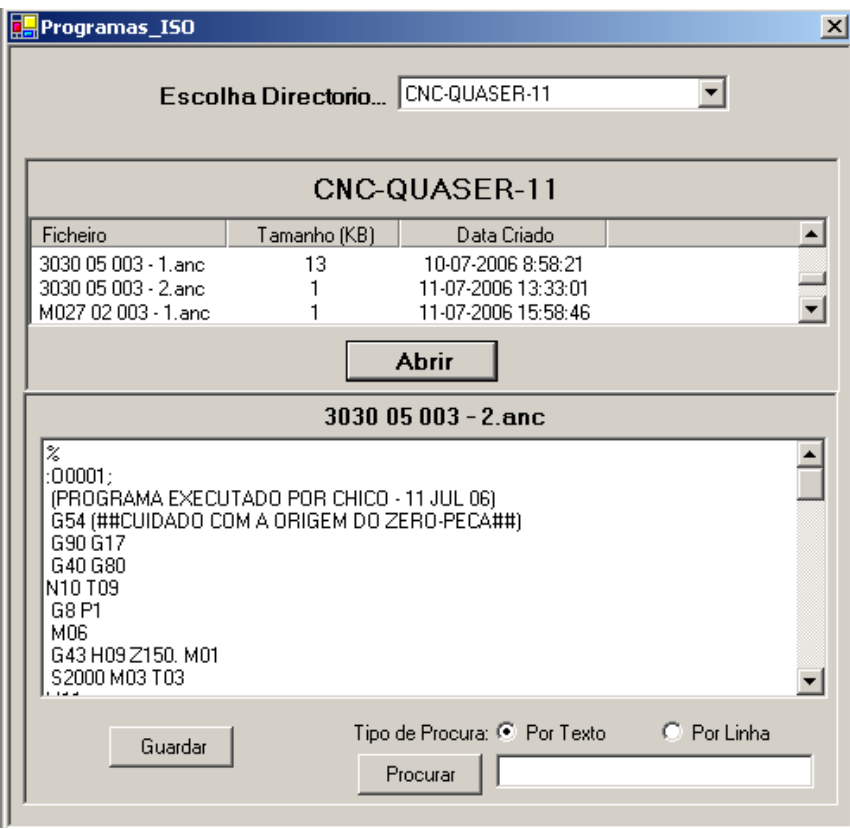

**Figura 12 – Janela de leitura e alteração de programas ISO** 

Finalmente, a aplicação CNCVisual permite monitorizar alguns aspectos referidos anteriormente de vários centros de maquinação em simultâneo. Tempos de maquinação, progresso de programa ISO, visualização em tempo real e programa ISO a ser executado são os aspectos que poderão ser observados em simultâneo. Poderá também actuar na paragem de todos os centros de maquinação pressionando o botão de STOP.

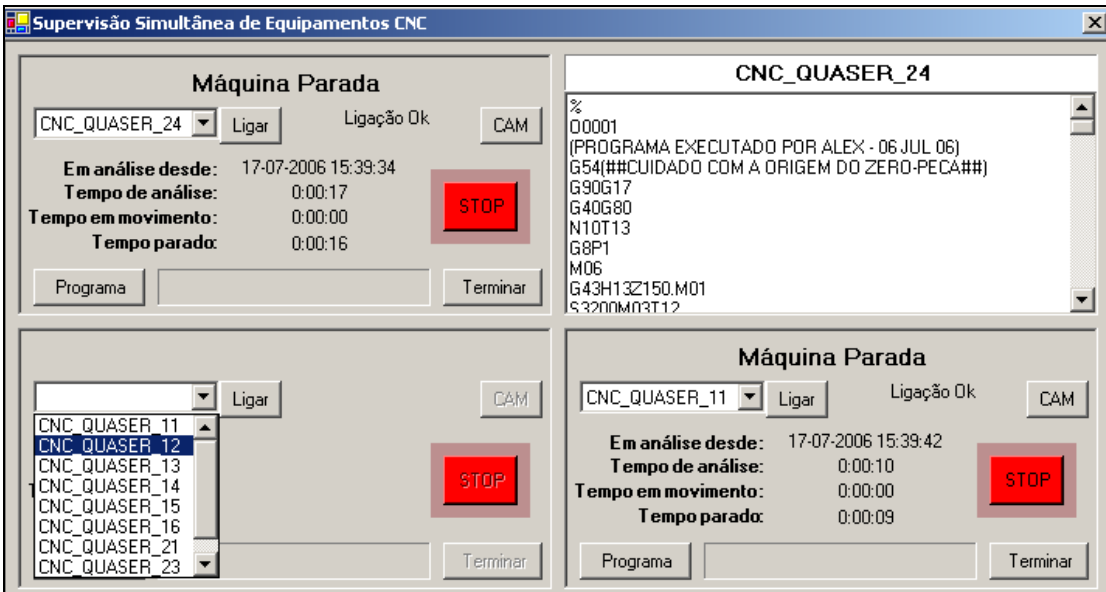

**Figura 13 – Janela de monitorização simultânea** 

#### *Notas do Autor:*

 O manual de utilização deverá servir apenas como introdução à utilização da aplicação CNCVisual. O utilizador da aplicação terá necessariamente de ter em conta que está a monitorizar e controlar equipamentos fabris que deverão seguir sempre todas as regras de segurança.